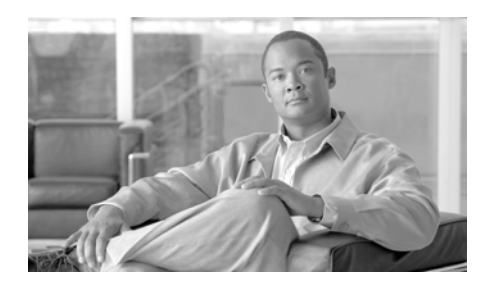

# **CHAPTER 10**

# **Understanding Cisco IPICS Serviceability and Diagnostic Information**

This chapter describes the serviceability and diagnostic information that is available for Cisco IPICS and contains the following sections:

- **•** [Understanding the Serviceability Drawer, page 10-1](#page-0-0)
- **•** [Viewing the Information in the Dashboard Window, page 10-2](#page-1-0)
- **•** [Viewing Cisco IPICS Server Diagnostic Information, page 10-7](#page-6-0)
- **•** [Viewing the Cisco IPICS System Logs, page 10-12](#page-11-0)
- **•• [SNMP Support for Cisco IPICS, page 10-17](#page-16-0)**

# <span id="page-0-0"></span>**Understanding the Serviceability Drawer**

The Serviceability drawer is located in the Server tab of the Administration Console and contains the following windows:

- **•** Dashboard—The Dashboard window provides you with Cisco IPICS system and resource information. For more information about the information that is included in this window, see the ["Viewing the Information in the Dashboard](#page-1-0)  [Window" section on page 10-2.](#page-1-0)
- **•** Diagnostics—This window contains summary information about the Cisco IPICS server and the components of the Cisco IPICS system that interact with the server. From this window, you can also execute a diagnostic

**Chapter 10 Understanding Cisco IPICS Serviceability and Diagnostic Information**

script and download the results of that diagnostic script and additional diagnostic information. For more information about the Diagnostics window, see the ["Viewing Cisco IPICS Server Diagnostic Information" section on](#page-6-0)  [page 10-7](#page-6-0)

**•** System Logs—This window displays logging information for Cisco IPICS. This information can be useful for troubleshooting or debugging your system. For more information about the System Logs window, see the "Viewing the [Cisco IPICS System Logs" section on page 10-12.](#page-11-0)

# <span id="page-1-0"></span>**Viewing the Information in the Dashboard Window**

The dashboard window displays current, real-time information regarding the overall status of your system. This window displays the resources that you have used in your system and the resources that you have available. These resources range from system resources, such as central processing unit (CPU) and memory usage, to entity resources, such as channel, VTG, user, license, and RMS details.

The format of this window includes multiple panes, one for each resource. Each pane is also known as a dashboard.

**Tip** To refresh the elements in this window and obtain the latest information, click **Refresh** at the top of the window.

This section contains the following topics:

- [Understanding the System Dashboard, page 10-3](#page-2-0)
- **•** [Understanding the Channel Dashboard, page 10-4](#page-3-0)
- **•** [Understanding the Virtual Talk Group Dashboard, page 10-5](#page-4-0)
- **•** [Understanding the User Dashboard, page 10-5](#page-4-1)
- **•** [Understanding the License Dashboard, page 10-6](#page-5-0)
- **•** [Understanding the RMS Dashboard, page 10-6](#page-5-1)

# <span id="page-2-0"></span>**Understanding the System Dashboard**

The System Dashboard displays information about the Cisco IPICS policy engine, server memory and hard disk usage, and multicast address information. See [Table 10-1](#page-2-1) for all of the elements that are contained in this pane.

For related information about policy engine services and trace files, see the "Obtaining Information about Dial Engine Services" section on page 8-2 and the "Managing Tracing for the Policy Engine" section on page 8-4.

<span id="page-2-1"></span>*Table 10-1 Elements in the System Dashboard*

| <b>Element</b>                               | <b>Description</b>                                                                                                    |
|----------------------------------------------|----------------------------------------------------------------------------------------------------|
| Policy counts [multi-purpose,<br>invitation] | The total number of policies (either active or inactive) that<br>are available for the policy engine, grouped by multi-purpose<br>and invitation policies. For more information about policy<br>types, see the "Adding a Policy" section on page 7-6 and the<br>"Managing Actions for a Policy" section on page 7-8. |
| Policy Engine status                         | The status of the policy engine. A status of Up indicates that<br>the policy engine is active; a status of Down indicates that the<br>policy engine is inactive.                                                                                                    |
| Configured activity log size (in MB)         | The maximum size of the activity log file.                                                                                                    |
|                                              | For more information about activity logs, see the<br><b>Note</b><br>"Managing Activity Logs" section on page 2-131.                                                                                                    |
| Current activity log size (in MB)            | The current size of the activity log file.                                                                                                    |
| Free memory (in MB)                          | The amount of random access memory (RAM) that is<br>available in the Cisco IPICS server. The RAM is obtained<br>from the Dual Inline Memory Modules (DIMMs) in the<br>Cisco IPICS server.                                                                                                    |
| Used memory (in MB)                          | The amount of RAM that the server currently uses.                                                                                                    |
| CPU - percent idle                           | The percentage of CPU resources that are idle and available.<br>The CPU resources are obtained from the CPU in the server.                                                                                                    |

 $\mathbf I$ 

#### *Table 10-1 Elements in the System Dashboard (continued)*

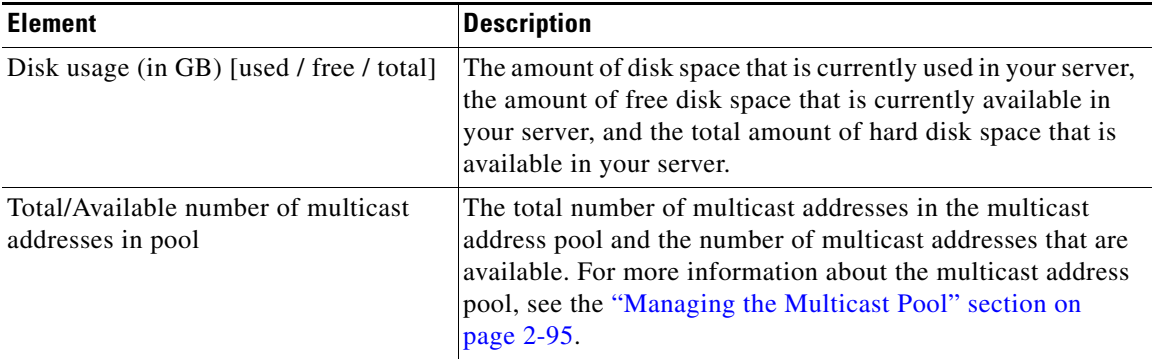

### <span id="page-3-0"></span>**Understanding the Channel Dashboard**

The Channel Dashboard displays information about the total number of channels, the number of enabled, disabled, active, and connected channels in your system, and the current status of those channels. For more information about channels and how they are used in Cisco IPICS, see the "Managing PTT Channels and Channel Groups" section on page 2-2.

See [Table 10-2](#page-3-1) for all of the elements that are contained in this pane.

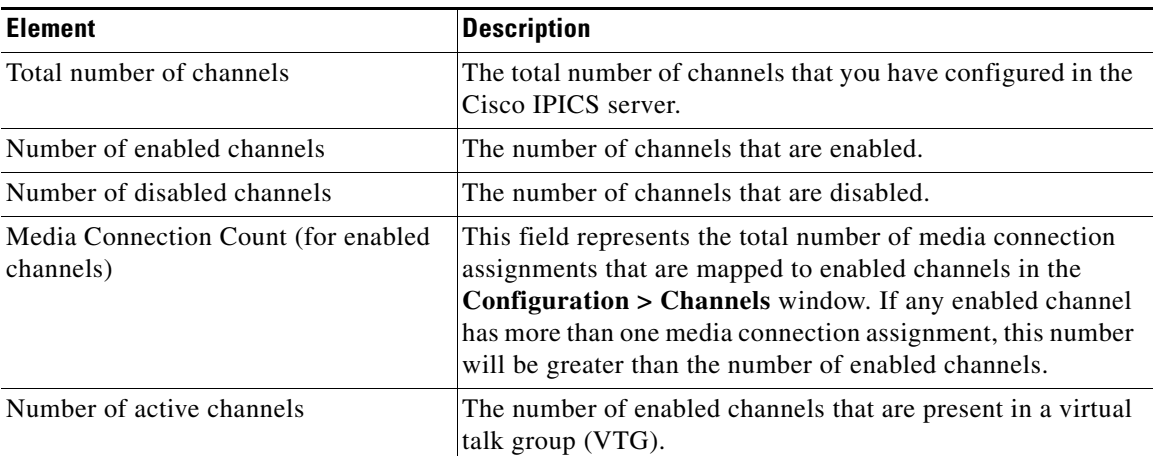

#### <span id="page-3-1"></span>*Table 10-2 Elements in the Channel Dashboard*

#### **Cisco IPICS Server Administration Guide**

# <span id="page-4-0"></span>**Understanding the Virtual Talk Group Dashboard**

The Virtual Talk Group Dashboard displays information about the number of VTGs and inactive VTGs in your system. For more information about VTGs, see the "Managing VTGs" section on page 4-2.

See [Table 10-3](#page-4-2) for all of the elements that are contained in this pane.

<span id="page-4-2"></span>*Table 10-3 Elements in the VIrtual Talk Group Dashboard*

| <b>Element</b>          | <b>Description</b>                                                           |
|-------------------------|------------------------------------------------------------------------------|
| Number of VTG templates | The number of VTG templates, or inactive VTGs, that exist<br>lin the server. |
| Number of active VTGs   | The number of VTGs that are currently active.                                |

# <span id="page-4-1"></span>**Understanding the User Dashboard**

The User Dashboard displays information about the number of users who are logged in to the Administration Console, the number of users who are logged in to Cisco IPICS by using a Cisco Unified IP Phone, and the number of users who are logged in to Cisco IPICS by using the PMC. For more information about users, see the "Managing Users" section on page 3-2.

See [Table 10-4](#page-4-3) for all elements in the user dashboard.

<span id="page-4-3"></span>*Table 10-4 Elements in the User Dashboard*

| <b>Element</b>                   | <b>Description</b>                                       |
|----------------------------------|----------------------------------------------------------|
| Number of users logged in to the | The total number of users who are logged in to the       |
| administration console           | Administration Console.                                  |
| Number of Cisco Unified IP phone | The total number of Cisco Unified IP Phone users who are |
| users logged in to Cisco IPICS   | logged in to the Cisco IPICS system.                     |
| Number of PMC users logged in to | The total number of PMC users who are logged in to the   |
| Cisco IPICS                      | Cisco IPICS system.                                      |
| Number of users dialed in to     | The total number of users who are using the dial-in      |
| Cisco IPICS                      | functionality of the Cisco IPICS system.                 |

 **Viewing the Information in the Dashboard Window**

### <span id="page-5-0"></span>**Understanding the License Dashboard**

The License Dashboard displays information about the total and available number of ports that are licensed for use with Cisco IPICS. For more information about licenses, see the "Managing Licenses" section on page 2-119.

See [Table 10-5](#page-5-2) for all of the elements that are contained in this pane.

| <b>Element</b>               | <b>Description</b>                                                                                                    |
|------------------------------|----------------------------------------------------------------------------------------------------|
| <b>Multicast Ports</b>       | The total number of multicast ports that your Cisco IPICS<br>system is licensed to use and the number of multicast ports<br>that are available for use.                           |
| Cisco Unified IP Phone Ports | The total number of Cisco Unified IP Phone ports that your<br>Cisco IPICS system is licensed to use and the number of<br>Cisco Unified IP Phone ports that are available for use. |
| <b>LMR</b> Ports             | The total number LMR ports that your Cisco IPICS system is<br>licensed to use and the number of LMR ports that are<br>available for use.                                          |
| Dial Ports                   | The total number of policy engine dial ports that your<br>Cisco IPICS system is licensed to use and the number of dial<br>ports that are available for use.                       |
| <b>PMC</b> Ports             | The total number of PMC ports that your Cisco IPICS system<br>is licensed to use and the number of PMC ports that are<br>available for use.                                       |

<span id="page-5-2"></span>*Table 10-5 Elements in the License Dashboard*

### <span id="page-5-1"></span>**Understanding the RMS Dashboard**

The RMS Dashboard displays information about the available number of voice ports that your system is licensed to use. For more information about the RMS, see the "Managing the RMS" section on page 2-103.

See [Table 10-6](#page-6-1) for all of the elements that are available in this pane.

<span id="page-6-1"></span>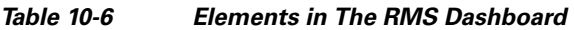

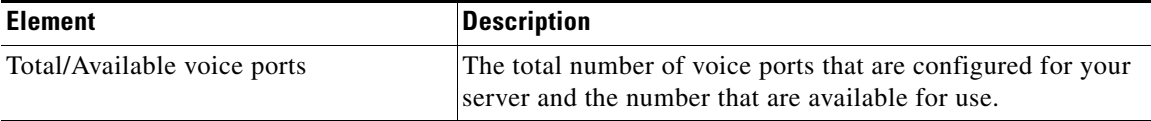

# <span id="page-6-0"></span>**Viewing Cisco IPICS Server Diagnostic Information**

The Diagnostics window displays diagnostic information for various components of the Cisco IPICS server.

When you access the Diagnostics window, Cisco IPICS runs a script to obtain the diagnostic information; this information displays in the Diagnostic Summary pane. To refresh the pane and display the most current diagnostic information for your server, click the **Execute Diagnostic Script** button, which is located on the lower left side of the window.

To download all diagnostic information that is included in this window, along with the ipics.log file, click the **Download Diagnostic Results** button. For more information about how to download the diagnostic results, see the ["Downloading](#page-10-0)  [the Server Diagnostic Information" section on page 10-11](#page-10-0).

For more information about the ipics.log file, refer to the "Understanding the Cisco IPICS Logs" chapter of the *[Cisco IPICS Troubleshooting Guide](http://www.cisco.com/en/US/products/ps7026/tsd_products_support_series_home.html)*. For more information about the log severity information that is included in each message, see the ["Understanding the System Log Severities" section on page 10-13.](#page-12-0)

See [Table 10-7](#page-7-0) for all of the elements that are contained in the Diagnostic Summary pane.

 **Viewing Cisco IPICS Server Diagnostic Information**

 $\blacksquare$ 

#### <span id="page-7-0"></span>*Table 10-7 Elements in the Diagnostic Summary Pane*

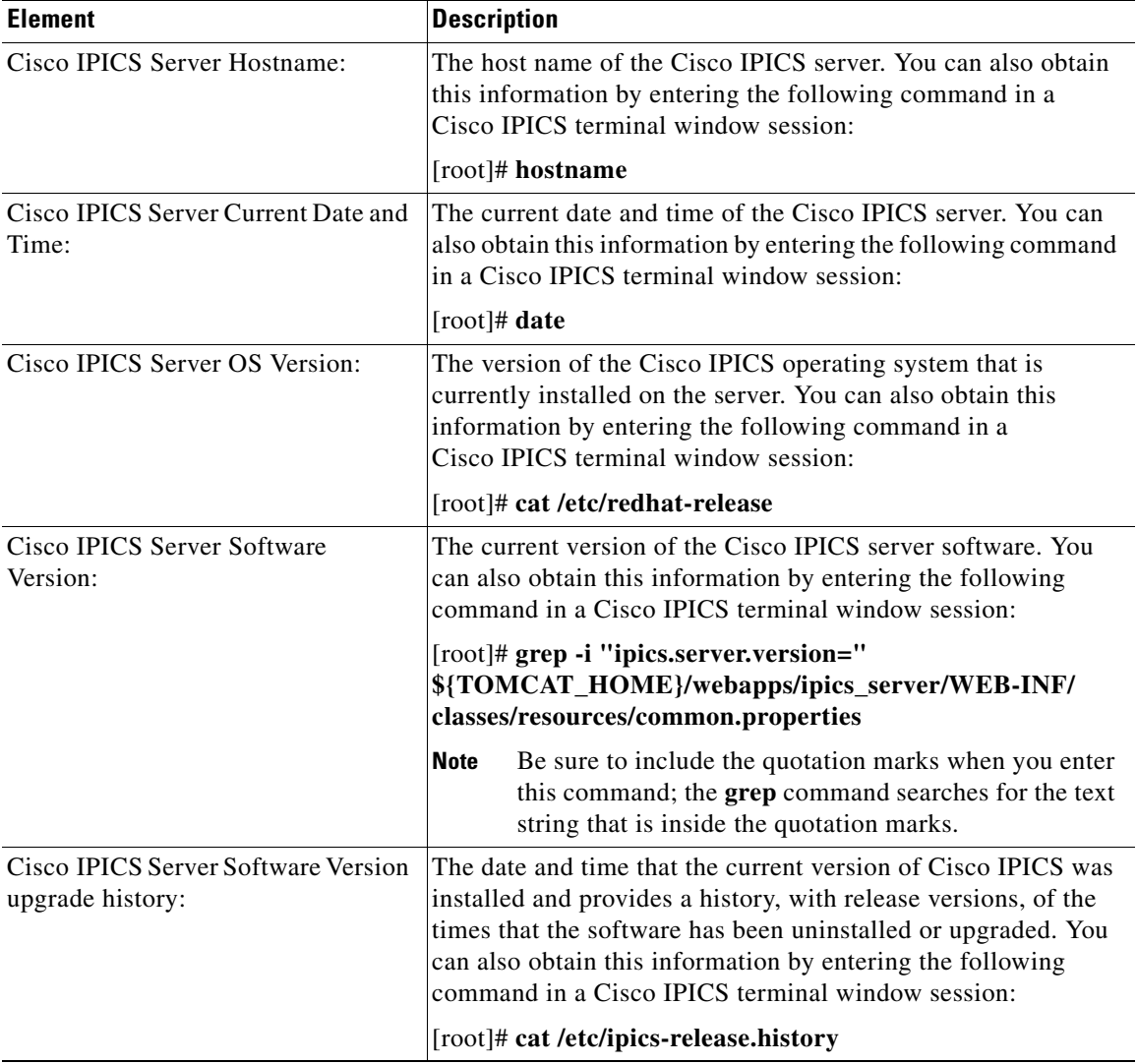

П

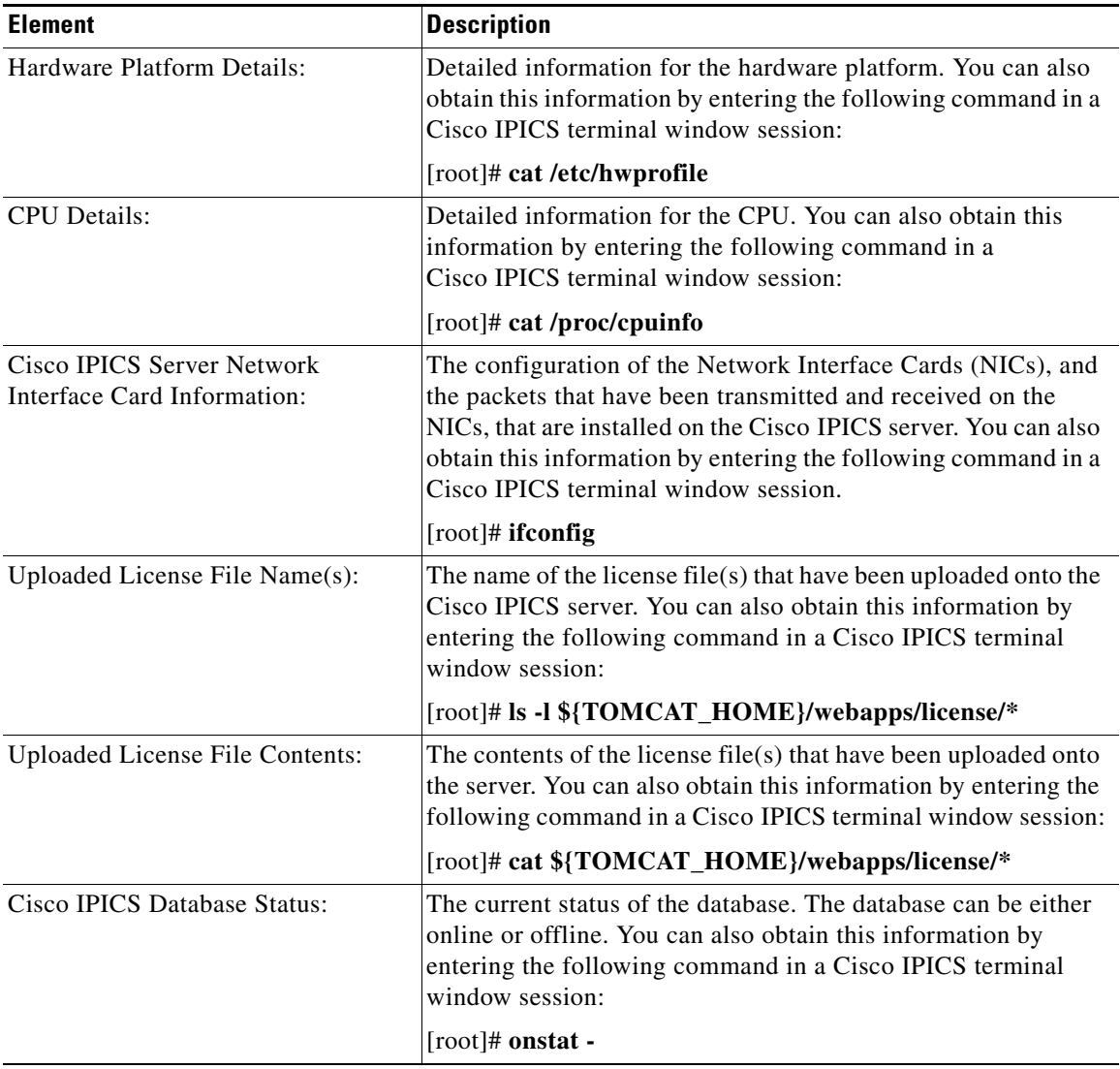

#### *Table 10-7 Elements in the Diagnostic Summary Pane (continued)*

 **Viewing Cisco IPICS Server Diagnostic Information**

 $\blacksquare$ 

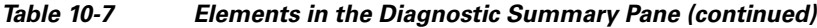

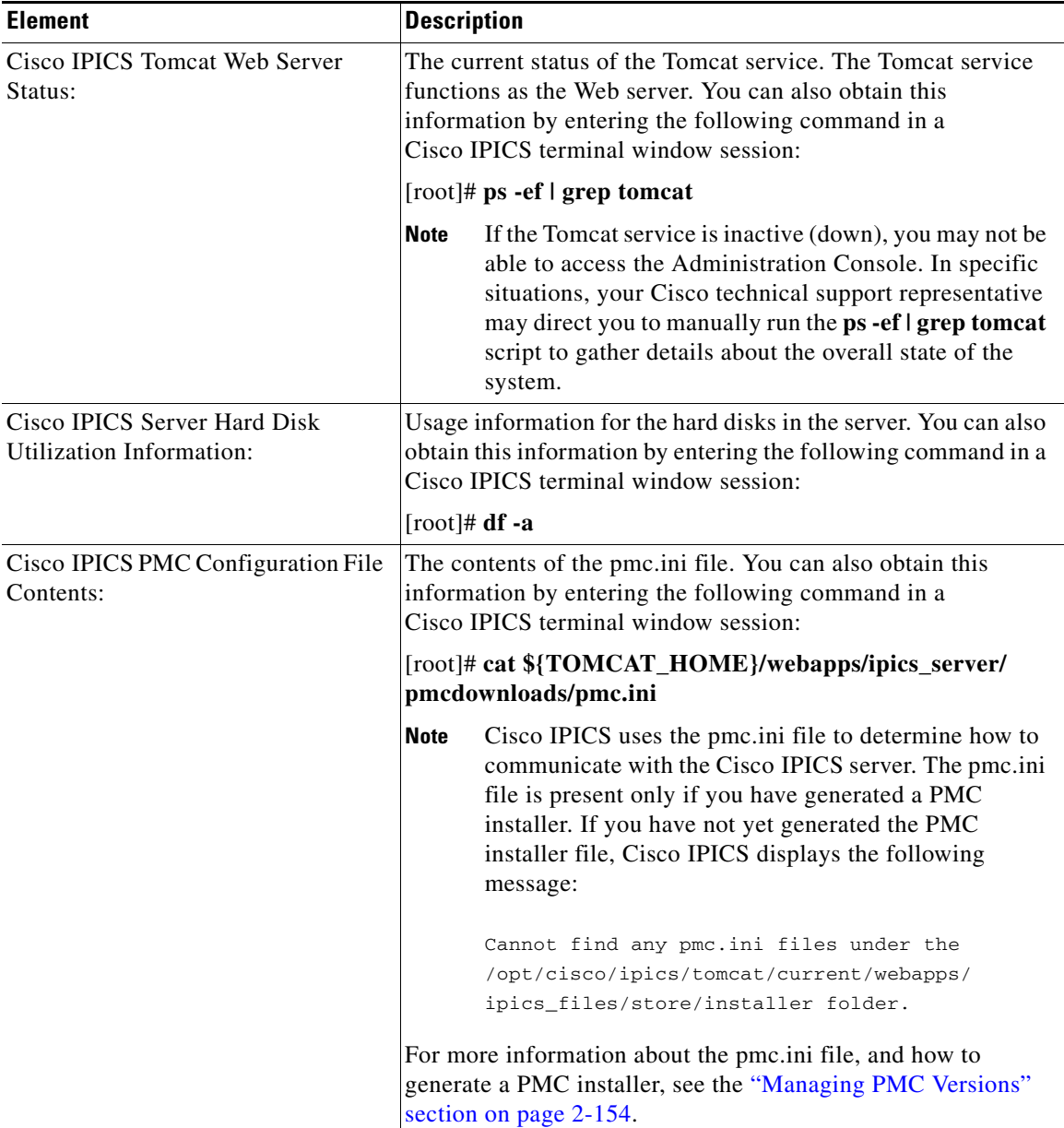

H

# <span id="page-10-0"></span>**Downloading the Server Diagnostic Information**

Cisco IPICS displays the diagnostic summary of your system in the Diagnostic Summary pane. You can download this diagnostic summary, along with the current system log information, to your PC.

When you download the diagnostic summary, Cisco IPICS creates a tar file that contains the diagnostic summary and the most current ipics.log file. For more information about the ipics.log file, see the ["Understanding the System Log](#page-12-0)  [Severities" section on page 10-13](#page-12-0).

To download the server diagnostic information, perform the following procedure.

#### **Procedure**

**Step 1** From the Administration Console, navigate to **Serviceability > Diagnostics**.

#### **Step 2** Click **Download Diagnostic Results**.

The File Download dialog box displays.

**Step 3** Click **Open** to open the tar file or save it to your PC.

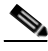

**Note** The machine to which you download the zipped file must have an application, such as WinZip, installed to be able to open and extract the files from a tar file archive.

The tar file opens and displays the following files:

- **•** The **tacout** file contains the latest diagnostic summary information.
- **•** The **ipics.log** file contains the latest log information for Cisco IPICS.
- **•** The **lmgrd.log** file contains log information for the license manager.
- **Step 4** To save the tar file to your PC, click **Save**.

A Save As dialog box displays.

- **Step 5** Navigate to the location on your PC where you want to save the tar file.
- **Step 6** Click **Save**.

The system unpacks the **tacout**, **ipics.log** and **lmgrd.log** files from the tar file, saves the files to the location that you specified, and closes the Save As dialog box.

**Cisco IPICS Server Administration Guide**

**Step 7** Use a text file viewer on your PC to view the log files.

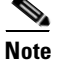

**Note** You must use a text file viewer that can understand UNIX new-line characters, such as WordPad. If you use Notepad, the file will not display properly.

# <span id="page-11-0"></span>**Viewing the Cisco IPICS System Logs**

Cisco IPICS provides the ability to view the latest server log information in the System Logs window. The Recent System Log Entries pane in the **Serviceability > System Logs** window contains the log information that shows you the processes that have occurred in the different components of the Cisco IPICS system. For example, you can view the recent Tomcat service or policy engine entries. The information that is contained in these logs can help you to troubleshoot problems that you might encounter with Cisco IPICS.

**Tip** To refresh this window and see updated status information, click **Refresh**.

You can view the log information by using the Administration Console or you can save the log to a file and download it to your PC.

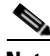

**Note** Cisco IPICS provides you with other logs that are not available in the **System Logs window**. You can view and download logs such as the Activity Log in the Administration Console. Cisco IPICS provides additional logs that are available by accessing the server with a console terminal. For a full list of the logs that Cisco IPICS provides, refer to the "Understanding the Cisco IPICS Logs" chapter of the *[Cisco IPICS Troubleshooting Guide](http://www.cisco.com/en/US/products/ps7026/tsd_products_support_series_home.html)*.

This section includes the following topics:

- [Understanding the System Log Severities, page 10-13](#page-12-0)
- **•** [Sorting the System Logs By ERROR or WARNING Messages, page 10-14](#page-13-0)
- **•** [Downloading System Logs, page 10-16](#page-15-0)

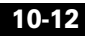

# <span id="page-12-0"></span>**Understanding the System Log Severities**

The system log entries include messages of different severities. These messages range from informational-level messages to messages that indicate that a fatal error has occurred with Cisco IPICS.

[Table 10-8](#page-12-1) describes the types of system log entries that can display in the Recent System Log Entries pane.

<span id="page-12-1"></span>

| <b>Log Entry Type</b> | <b>Purpose</b>                                                                                                    |
|-----------------------|----------------------------------------------------------------------------------------------------|
| <b>TRACE</b>          | Detailed debug information about the programmatic<br>steps that Cisco IPICS performs to fulfill a request.         |
| <b>DEBUG</b>          | Debug information that is less detailed than TRACE<br>information.                                                 |
| <b>INFO</b>           | Informational messages about noteworthy events,<br>such as the start of a scheduled policy.                        |
| WARN                  | Warning messages about occurrences such as<br>incorrect user input or requests that Cisco IPICS<br>cannot fulfill. |

*Table 10-8 System Log Entry Types*

L

| <b>Log Entry Type</b> | <b>Purpose</b>                                                                                                    |
|-----------------------|----------------------------------------------------------------------------------------------------|
| <b>ERROR</b>          | Messages that are similar to a WARN message, but<br>with higher severity, such as in the case of<br>insufficient licenses. ERROR messages display in<br>red in the Recent System Log Entries pane.                                                                                           |
| FATAL.                | An unrecoverable error that requires your attention,<br>such as a failed database connection or a router<br>initialization failure. Often a FATAL error requires<br>you to take immediate action to fix the specified<br>error.                                                              |
|                       | When a FATAL error occurs, Cisco IPICS generates<br>an error notification message and displays the<br>message prominently in the current window of any<br>user with system administrator or All privileges.<br>Also, FATAL messages display in red in the Recent<br>System Log Entries pane. |
|                       | If you continue to encounter FATAL errors, or if you<br>experience unexpected system failures, contact your<br>Cisco technical support representative for further<br>analysis.                                                                                                    |

*Table 10-8 System Log Entry Types (continued)*

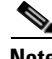

**Note** By default, Cisco IPICS does not capture the TRACE and DEBUG messages in the system logs. Cisco recommends that you do not activate these logging levels unless you are specifically instructed to do so by your Cisco technical support representative.

### <span id="page-13-0"></span>**Sorting the System Logs By ERROR or WARNING Messages**

To visually identify the type of status messages that display in the Recent System Log Entries pane, Cisco IPICS displays log entries of differing severities in the following text colors:

**•** Red—Red messages indicate that an ERROR-level error has occurred.

- **•** Blue—Blue messages indicate that a WARNING-level error has occurred.
- **•** Black—Black messages indicate that an INFO-level error has occurred.

Cisco IPICS displays the total number of ERROR, WARNING and INFO messages in the Status Summary area, directly below the Recent System Logs pane.

You can also view each ERROR or WARNING message by performing the following procedure:

#### **Procedure**

- **Step 1** From the Administration Console, navigate to **Serviceability > System Logs**.
- **Step 2** Determine if there are any ERROR or WARNING messages in the log by viewing the Status Summary area, which is indicated by colored dots.

The Status Summary area provides you with the total number of messages that appear in the Recent System Log Entries pane.

If the number of red (ERROR) or blue (WARNING) messages is greater than zero, proceed to the next step.

- **Step 3** From the drop-down list box that is located in the upper right of the window, choose one of the following options:
	- **• Errors—**To find ERROR-level messages
	- **• Warnings—**To find WARNING-level messages
- **Step 4** Click on the arrow buttons to navigate and view each ERROR or WARNING message:
	- **•** Click **| <** to find the first message in the System Log.
	- **•** Click **<** to move backward one message in the System Log.
	- **•** Click **>** to move forward one message in the System Log.
	- Click > | to move to the last message in the System Log.

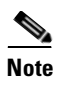

**Note** If you are viewing the first message in the System Log, the **| <** and **<** arrow buttons appear dimmed. If you are viewing the last message in the System Log, the **>** and **>** | arrow buttons appear dimmed.

### <span id="page-15-0"></span>**Downloading System Logs**

Cisco IPICS displays the most current system log information in the Recent System Log Entries pane and allows you to download all of the system logs to your PC.

Cisco IPICS saves the log information in sequential log files, starting with ipics.log and continuing with ipics.log.1 through ipics.log.10.

- **•** Cisco IPICS records system log information in the ipics.log file and continues to add data to it until the file reaches a maximum size of approximately 5.2 MB.
- **•** When the ipics.log file reaches its maximum size, Cisco IPICS renames the file with an incremental number (starting at 1) and creates a new ipics.log file to capture the most current log data.

This process of filling and incrementing files continues until you have ten system log files that range from ipics.log.1 to ipics.log.10, in addition to the most recent ipics.log file.

**•** When you have accumulated ten files, Cisco IPICS automatically purges the oldest file.

When you download your system logs, Cisco IPICS creates a zip file of all the ipics.log files.

The system logs are located in the following directory:

#### **/opt/cisco/ipics/tomcat/current/logs**

To download the system logs, perform the following procedure:

#### **Procedure**

**Step 1** From the Administration Console, navigate to **Serviceability > System Logs**.

**Step 2** Click **Download** at the bottom of the window, under the **Recent System Log Entries** pane.

The File Download dialog box displays.

**Step 3** Click **Open** to open the ipics logs.zip file or save it to your PC.

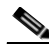

**Note** The machine to which you download the zipped file must have an application, such as WinZip, installed to be able to open and extract the files from a tar file archive.

The zip file opens and displays the list of ipics.log files.

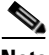

**Note** To view the log file, you must use a text file viewer that can understand UNIX new-line characters, such as WordPad. If you use Notepad, the file will not display properly.

**Step 4** To save the zip file to your PC, click **Save**.

A Save As dialog displays, from which you can navigate to the location to save the zip file on your PC.

**Step 5** If you chose to save the zip file, click **Save**.

The system unzips the files from the zip file, saves the files to the location you specified, and closes the Save As dialog box.

# <span id="page-16-0"></span>**SNMP Support for Cisco IPICS**

The Cisco IPICS server software includes read-only support for Simple Network Management Protocol Version 3 (SNMPv3). SNMPv3 is a protocol that facilitates the secure exchange of management information between network devices.

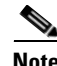

**Note** Cisco IPICS does not support SNMP traps.

This section describes how you configure and use SNMP with Cisco IPICS and includes the following topics:

**Cisco IPICS Server Administration Guide**

- [Supported MIBs and RFCs, page 10-18](#page-17-0)
- **•** [Configuring an SNMP Management Console and MIB Browser for Use with](#page-23-0)  [Cisco IPICS, page 10-24](#page-23-0)

### <span id="page-17-0"></span>**Supported MIBs and RFCs**

The server software provides a set of management information base (MIB) files and Request for Comments (RFC) documents to support SNMPv3.

The MIBs are divided into the following types:

**•** MIBs that provide you with information about the Cisco Media Convergence Server (MCS) hardware. [Table 10-9](#page-18-0) lists the Cisco MCS hardware MIBs that Cisco IPICS supports and the object ID (OID) for each MIB.

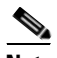

**Note** Cisco IPICS does not supply you with the hardware MIBs. If your SNMP management console (such as, a MIB browser) does not contain these MIBs, you can search for the MIBs by accessing the Hewlett-Packard web site at <http://www.hp.com> and downloading them to your SNMP management console. You can search for the MIBs by specifying either the MIB name or OID.

**•** MIBs that provide you with information about network and system status. [Table 10-10](#page-19-0) lists the network status MIBs.

These MIBs are the standard MIBs that are installed with the Net-SNMP package for the Cisco IPICS operating system. The MIBs are located in the following directory in the Cisco IPICS server:

#### **/usr/share/snmp/mibs**

If your SNMP management console does not contain these MIBs, you can download the MIBs from the server to your SNMP management console:

Cisco IPICS also includes RFCs with SNMP. RFCs provide you with definitions for MIBs and other SNMP elements. See [Table 10-11](#page-23-1) for the RFCs.

[Table 10-9](#page-18-0) lists the MIBs that are used for monitoring the status of the Cisco MCS hardware.

<span id="page-18-0"></span>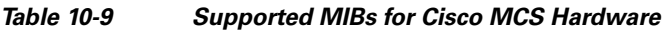

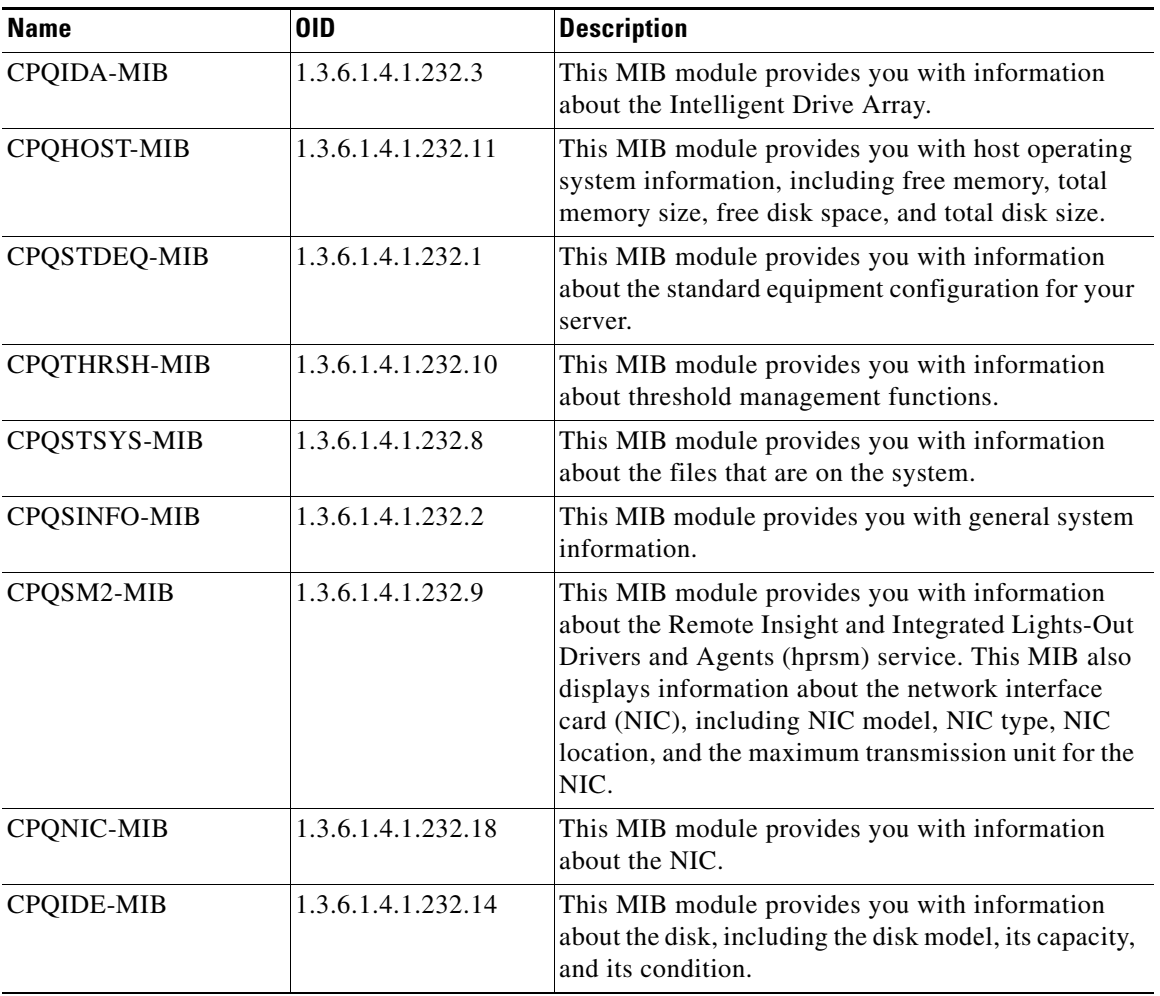

F

[Table 10-10](#page-19-0) lists the Net-SNMP MIBs that are used for monitoring the network.

<span id="page-19-0"></span>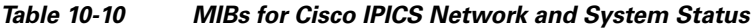

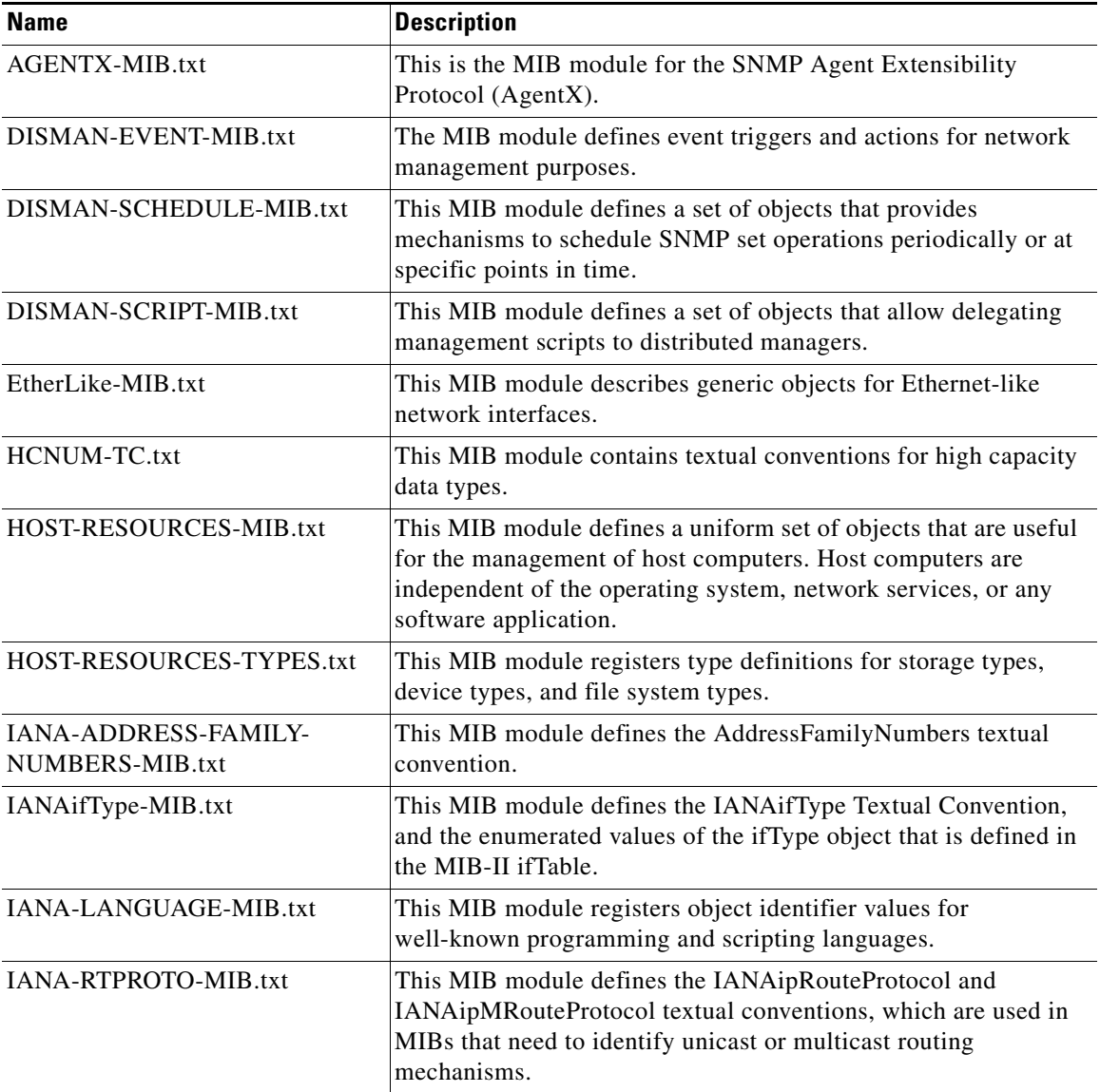

**Tara** 

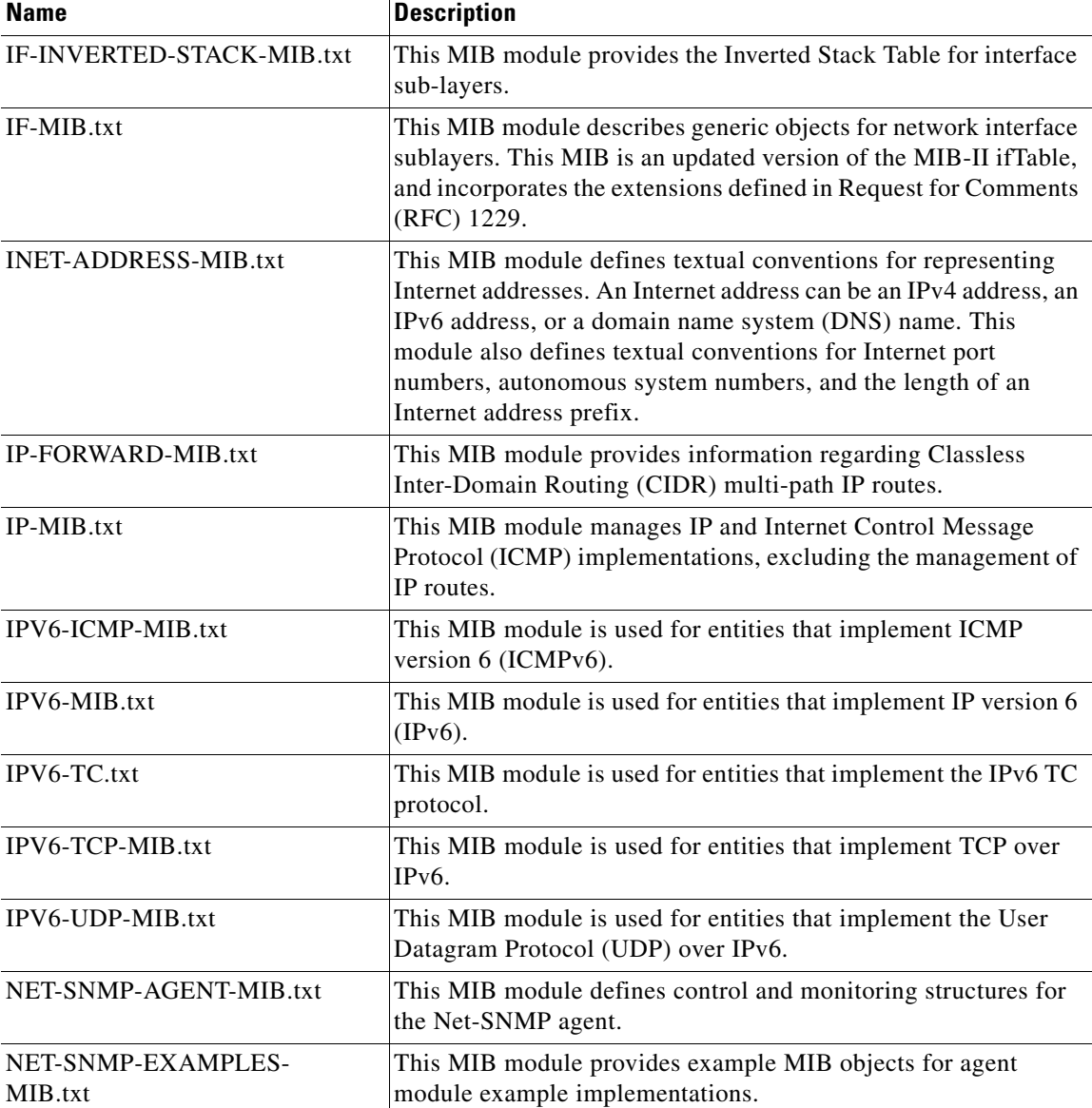

#### *Table 10-10 MIBs for Cisco IPICS Network and System Status (continued)*

 $\mathbf{I}$ 

 $\overline{\phantom{a}}$ 

![](_page_21_Picture_139.jpeg)

![](_page_21_Picture_140.jpeg)

 $\mathbf l$ 

T

| <b>Name</b>                     | <b>Description</b>                                                                                                    |
|---------------------------------|----------------------------------------------------------------------------------------------------|
| SNMP-USM-DH-OBJECTS-<br>MIB.txt | This MIB module lists definitions for providing forward secrecy<br>for key changes to the usmUserTable, and provides a method to<br>kick-start access to the agent via a Diffie-Helman key agreement. |
| SNMP-VIEW-BASED-ACM-<br>MIB.txt | This MIB module provides definitions for the View-based Access<br>Control Model for SNMP.                                                                                                    |
| SNMP <sub>v2</sub> -CONF.txt    | This MIB module includes definitions for conformance groups.                                                                                                    |
| SNMP <sub>v2</sub> -MIB.txt     | This MIB module defines MIB objects for SNMPv2 entities.                                                                                                    |
| SNMP <sub>v2</sub> -SMI.txt     | This MIB module defines MIB objects for the Structure of<br>Management Information (SMI).                                                                                                    |
| SNMP <sub>v2</sub> -TC.txt      | This MIB module defines MIB objects for SNMPv2 textual<br>conventions.                                                                                                    |
| SNMP <sub>v2</sub> -TM.txt      | This MIB module defines MIB objects for SNMPv2 over UDP<br>over IPv4.                                                                                                    |
| TCP-MIB.txt                     | This MIB module manages TCP implementations.                                                                                                    |
| TRANSPORT-ADDRESS-MIB.txt       | This MIB module provides commonly used transport address<br>definitions.                                                                                                    |
| UCD-DEMO-MIB.txt                | This MIB module is used for the University of California, Davis<br>(UCD) demonstration.                                                                                                    |
| UCD-DISKIO-MIB.txt              | This MIB module defines objects for disk input and output (I/O)<br>statistics.                                                                                                    |
| UCD-DLMOD-MIB.txt               | This MIB module defines the MIB objects for dynamic loadable<br>MIB modules.                                                                                                    |
| UCD-IPFWACC-MIB.txt             | This MIB module defines the MIB components for reading<br>information from the accounting rules IP firewall.                                                                                          |
| UCD-SNMP-MIB.txt                | This MIB defines the private UCD SNMP MIB extensions.                                                                                                    |
| UDP-MIB.txt                     | This MIB module manages UDP implementations.                                                                                                    |

*Table 10-10 MIBs for Cisco IPICS Network and System Status (continued)*

[Table 10-11](#page-23-1) lists the RFCs that are part of the Cisco IPICS SNMP infrastructure.

I

<span id="page-23-1"></span>![](_page_23_Picture_138.jpeg)

![](_page_23_Picture_139.jpeg)

### <span id="page-23-0"></span>**Configuring an SNMP Management Console and MIB Browser for Use with Cisco IPICS**

To configure a MIB browser for Cisco IPICS on your SNMP management console, perform the following procedure:

#### **Procedure**

- **Step 1** (Optional) If your SNMP management console does not contain the MIBs, download the MIBs to your SNMP management console by performing the following actions:
	- **•** Download the hardware status MIBs by downloading them from the Hewlett-Packard web site at <http://www.hp.com>.

See [Table 10-9](#page-18-0) for a list of the system hardware status MIBs.

- **•** Download the Net-SNMP MIBs that provide overall network status by performing the following steps:
	- **a.** Log in to the Cisco IPICS server by using the root user ID.
	- **b.** Navigate to the **/usr/share/snmp/mibs** directory by entering the following command:

[root]# **cd /usr/share/snmp/mibs**

**c.** Locate the MIB file(s) that you want to use.

**d.** Use a secure FTP program to download the MIB file(s) from the Cisco IPICS server to your SNMP management console.

See [Table 10-10](#page-19-0) for a list of the Net-SNMP MIBs.

- **Step 2** From your SNMP management console, open a MIB browser that supports SNMPv3.
- **Step 3** Create a profile in the SNMP management console with the following information:
	- **•** Host: The IP address of the Cisco IPICS server
	- **•** User name: **ipics\_snmp\_user**
	- **•** Authentication password: **access\_snmp**
	- **•** Authentication protocol (MD5 or Secure Hash Algorithm (SHA)): **MD5**
	- **•** Privacy/encryption password: **access\_snmp**
	- **•** Privacy protocol (DES or AES): **DES**

![](_page_24_Picture_12.jpeg)

**Note** The authentication protocol and privacy protocol are used to authenticate SNMPv3 messages.

**Step 4** Use the supported MIB browser from your SNMP management console to perform read-only SNMP queries from the Cisco IPICS server.

 $\overline{\phantom{a}}$ 

 **SNMP Support for Cisco IPICS**

![](_page_25_Picture_4.jpeg)